## **microKEYER II and DXBase 2007 Setup**

## Router setup:

Note: The absolute port numbers do not matter. The key is consistency - the same port number must be used for a specific function every time it is used.

- 1. Assign the radio control virtual COM port. Click the **Set** button and select the radio from the drop down box. Uncheck the **Disable router queries** box.
- 2. Assign a port for WinKey
- 3. Assign a port for PTT if you use external DVK software.
- 4. If you plan to use MMTY or HamScope for digital mode operation, assign a port for FSK and check the PTT box. If you do not use digital modes, you can skip this step.

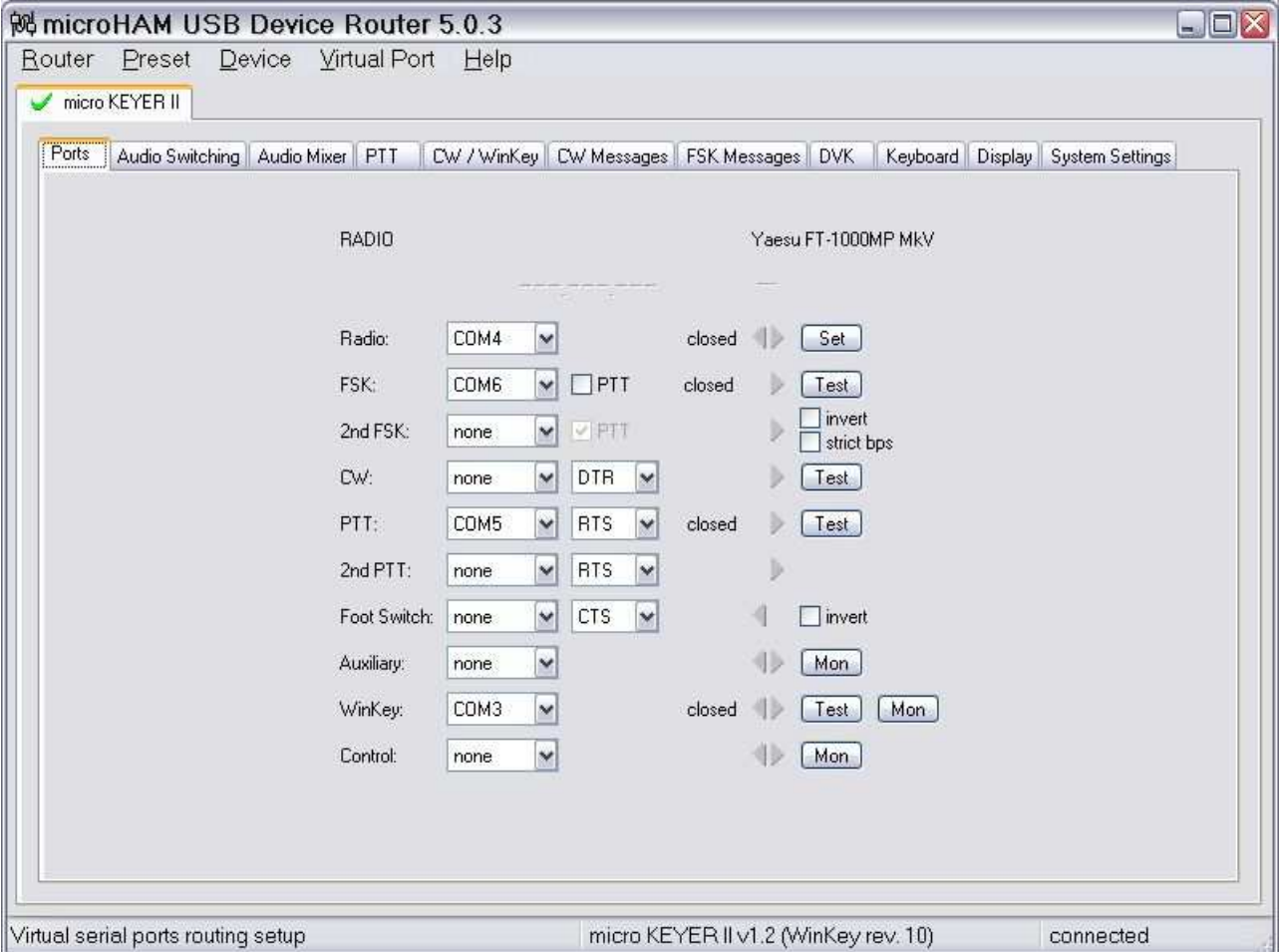

- 5. On the **PTT** tab set **PTT1** for Voice, **PTT1 or QSK** for CW, and **PTT2** for FSK/DIGITAL.
- 6. Save the settings to a preset by selecting **Preset | Save as.** Choose a position and name it DXBase.

## DXBase 2007 setup:

1. Click **Tools | Options | User Options** to open DXBase configuration notebook ...

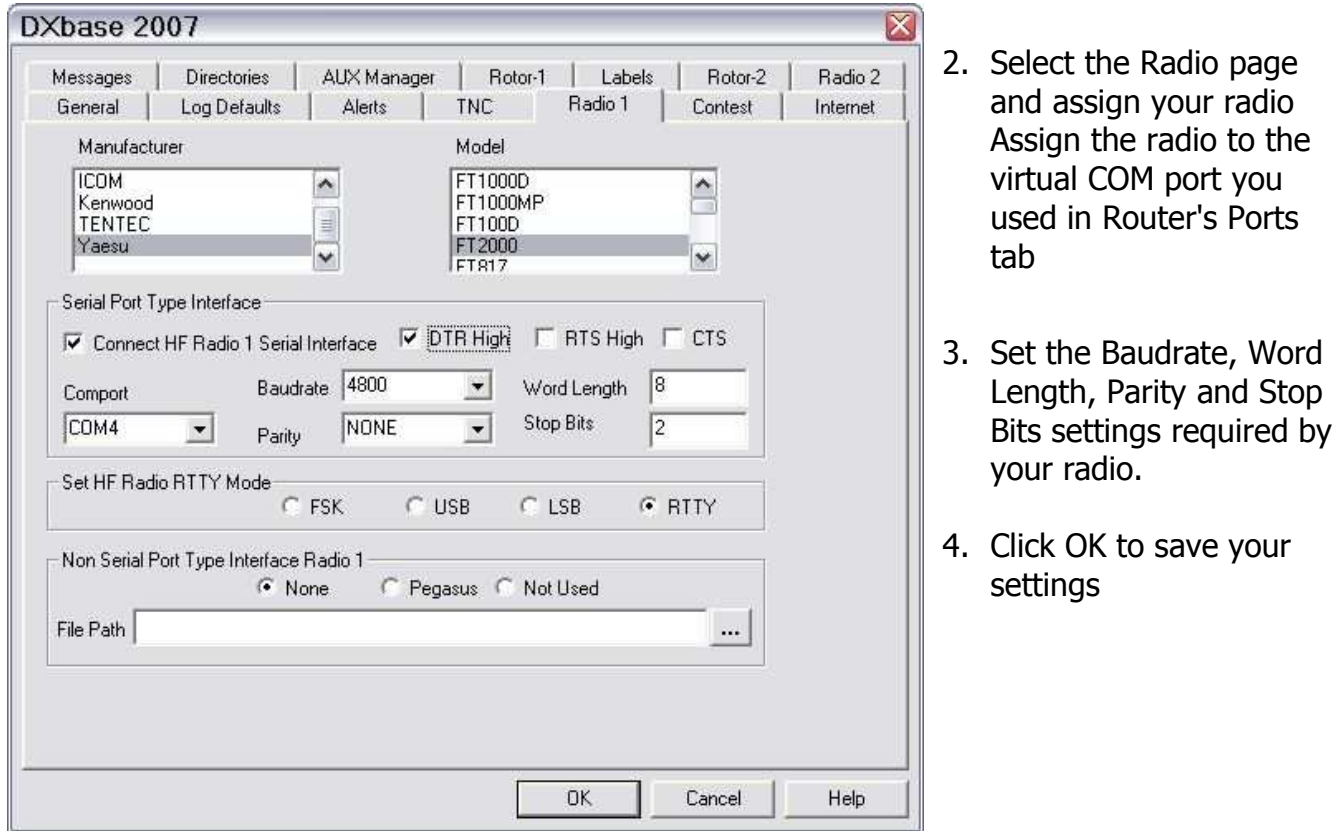

- 5. Open DXBPSK and click on **Settings | General Setup.**
- 6. In PTT Control Setup, select the virtual port you set for PTT on Router's Ports Tab.
- 7. Select the Secondary sound card if you have more than one sound device in your system.
- 8. Click OK to save your settings.

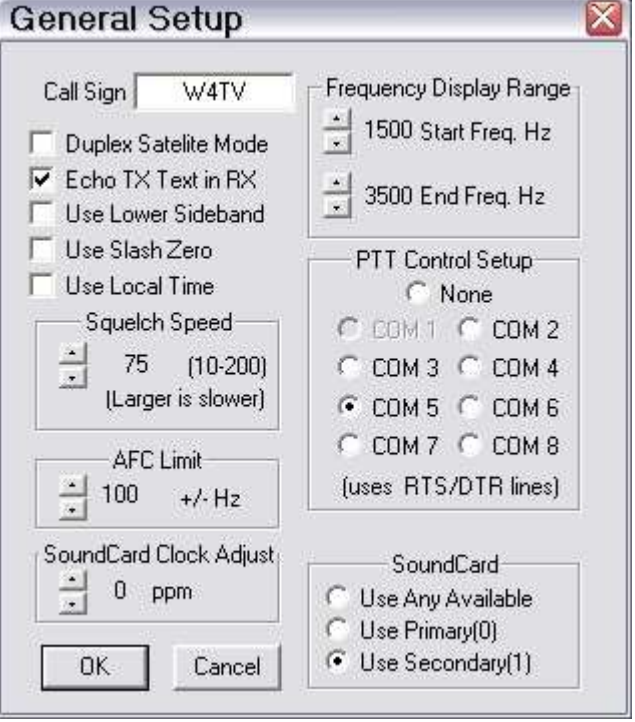

## CW/WinKey setup:

The Internal DXBase Keyer will not work with microKEYER. You must use WinKey.

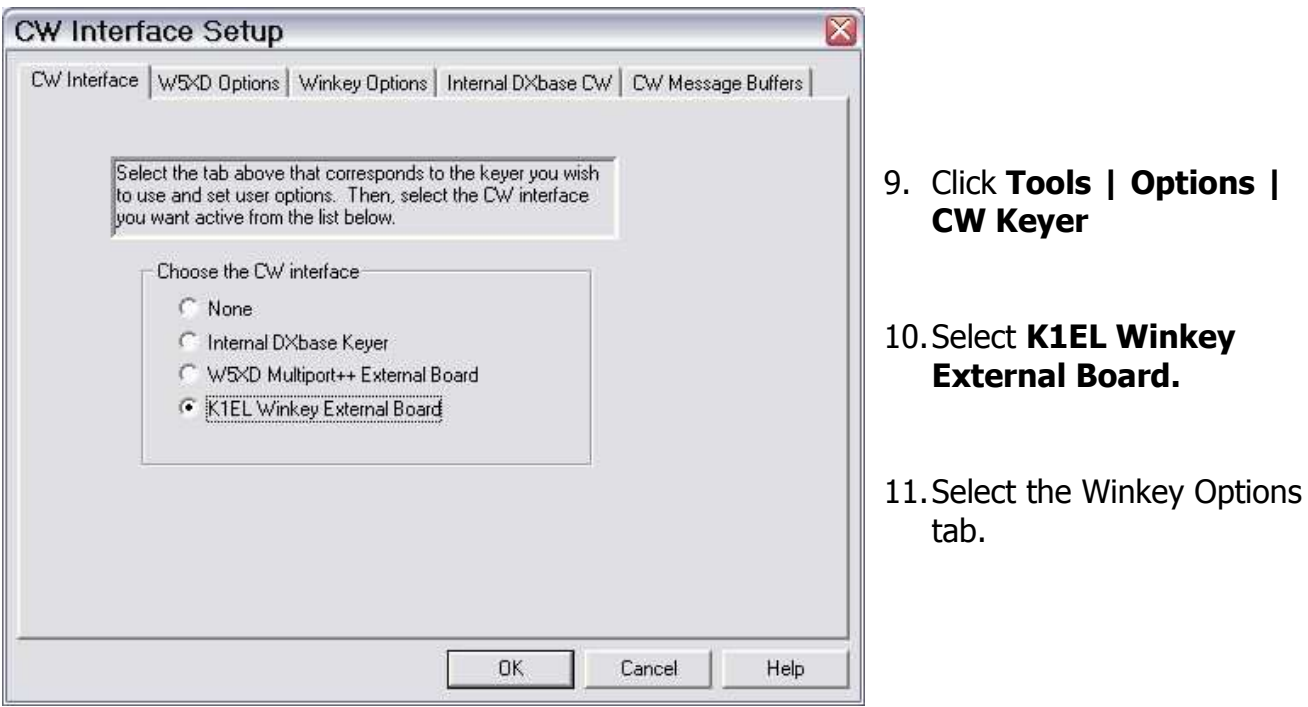

- 12.If you want to control CW speed using the Speed control on the microKEYER front panel, set Speed  $= 0$ and Pot range = 255.
- 13.Set Comport to the virtual port you selected for WinKey on Router's Ports Tab.
- 14.Select PTT for Pin 5. Router's PTT tab settings will override PTT the PTT setting if you operate QSK.
- 15.Click OK to save your settings.

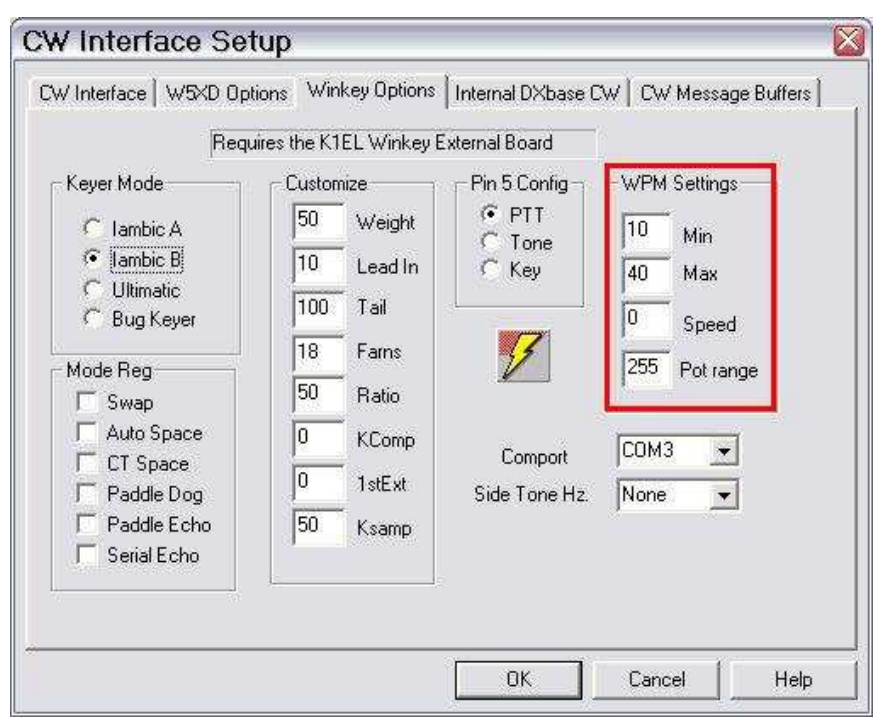

Note: It is generally most convenient to make the CW parameters the same as those set on Router's CW/WinKey tab.